Användarguide för anslutning till MCSS 2019-05-09

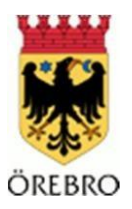

# Användarguide för anslutning till MCSS

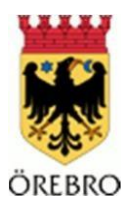

# Innehållsförteckning

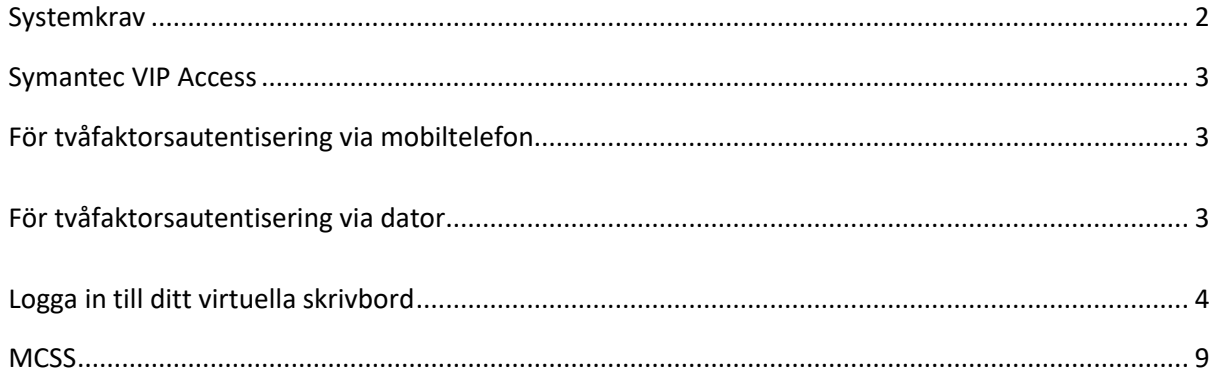

<span id="page-1-0"></span>Systemkrav Följande krav ställs vid användning av MCSS via Citrix XenApp:

Operativsystem Windows 7 eller senare Nyare MacOSX

Webbläsare

Internet Explorer, Mozilla Firefox och Safari. Samtliga av "nyare version". OBS! Edge och Google Chrome stöds ej i nuläget!

En exakt lista på de versioner av webläsare som stödjs finns på http://docs.citrix.com/enus/storefront/2-6/dws-system-requirements/dws-systemrequirementsclient.html

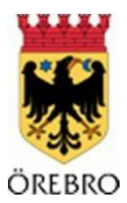

#### Support

OBS! Ingen support ges på datorer, mjukvara på datorer, nätverk och webbläsare från Örebro kommun

Support ges endast på inloggningen.

Support för MCSS tillhandahålls av Appva, tel 031-85 00 83

#### <span id="page-2-0"></span>Symantec VIP Access

För att kunna ansluta till Örebro Kommun via Citrix krävs, förutom användarnamn och lösenord, ytterligare autentisering via Symantec VIP Access. Denna finns i två utföranden, en för mobiltelefon och en för dator (PC/Mac).

#### <span id="page-2-1"></span>För tvåfaktorsautentisering via mobiltelefon

I webbläsaren på din mobiltelefon; skriv in adressen https://m.vip.symantec.com för att ladda ner applikationen "VIP Access". Eller gå in på App-butiken för din telefon och sök efter "VIP Access".

Exempel på hur ikonen för mobilapplikationen kan se ut:

För iPhone:

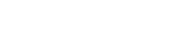

För Samsung:

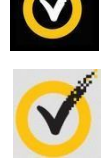

<span id="page-2-2"></span>För tvåfaktorsautentisering via dator

Gå till https://idprotect.vip.symantec.com/desktop/download.v och installera programmet VIP Access Desktop.

Registrera din mobiltelefon/dator hos Örebro Kommun

Starta applikationen/programmet och notera det Credential ID som står i överst i fönstret. Kontakta IT Kundtjänst på Örebro Kommun och be om att få registrera dig för Symantec VIP.

Telefon: 019-21 20 00, knappval 4 och 3 (ITsuppport)

eller

E-post: 5600@orebro.se

Följande information behöver finnas med i mailet.

- Credential ID (som visas i VIP Access)
- Användarnamn (lovabcd)
- Mailet måste skickas från vårdföretagets mail (ej privat mail såsom hotmail, gmail etc.)

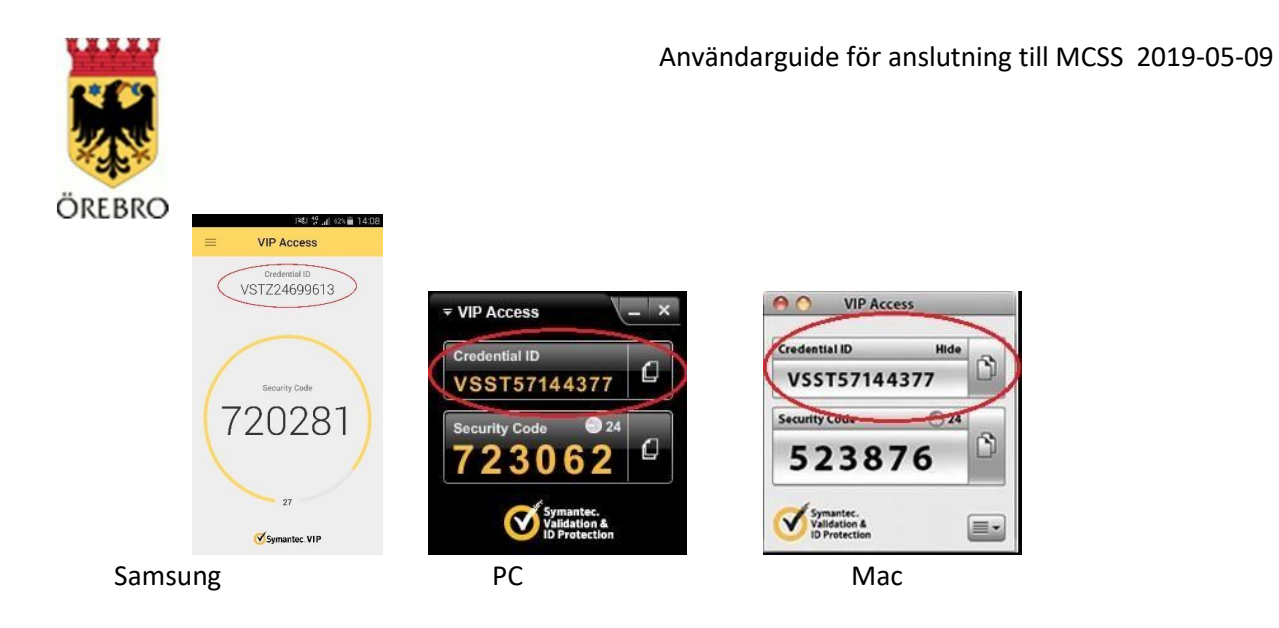

## <span id="page-3-0"></span>Logga in till ditt virtuella skrivbord

När ditt Credential ID blivit registrerat kan du börja använda tjänsten.

Gå till http://go.orebro.se, du blir automatiskt omdirigerad till https://go.orebro.se/vpn/index.html Logga in med dina inloggningsuppgifter.

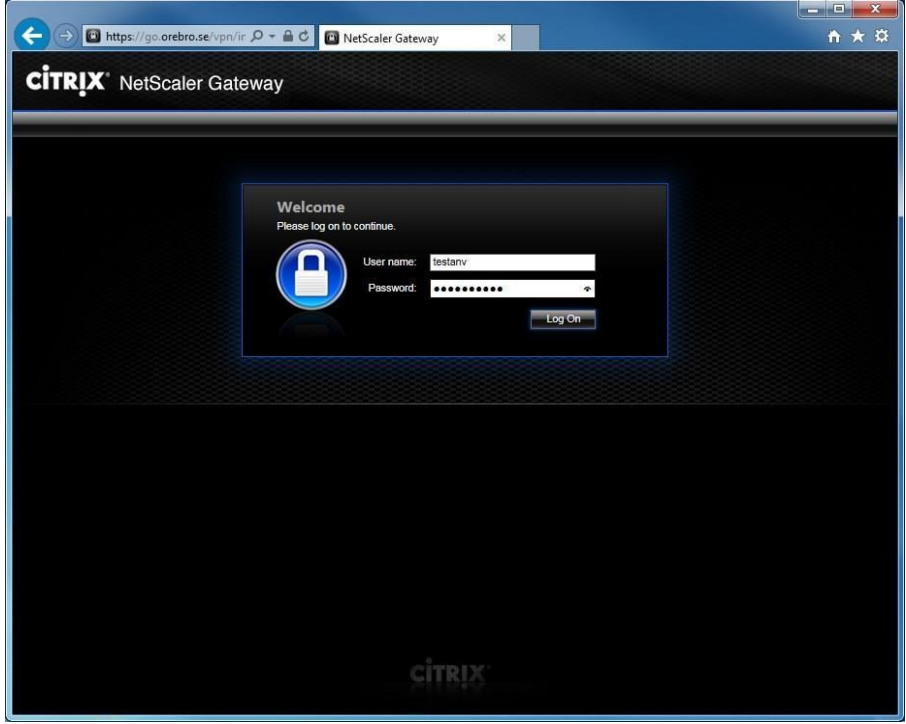

Nu dyker rutan för två-faktors autentisering upp.

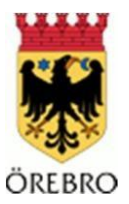

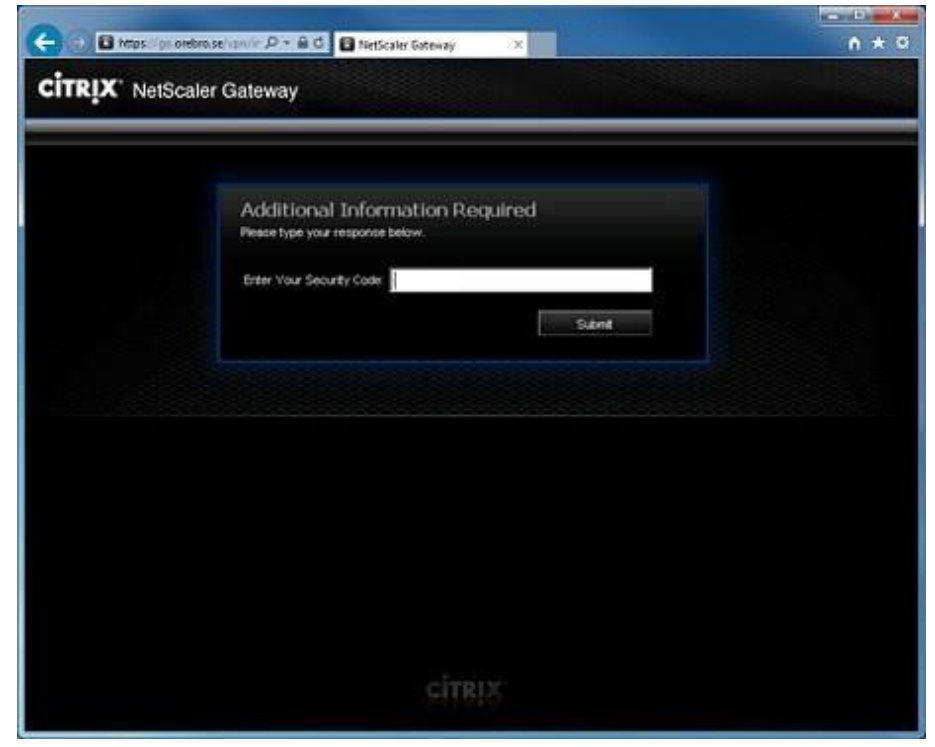

Starta Symantec VIP Access på din smarttelefon eller dator. I fönstret står den säkerhetskod du ska använda. Denna kod är förnyas var 30:e sekund. Om tiden håller på att gå ut, vänta tills en ny kod dyker upp så att du har gott om tid att skriva in den.

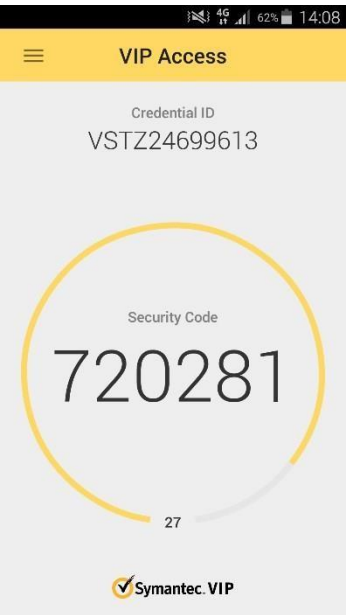

Tillbaka i fältet för två-faktor. Skriv in säkerhetskoden som visades i VIP Access.

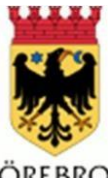

#### ÖREBRO

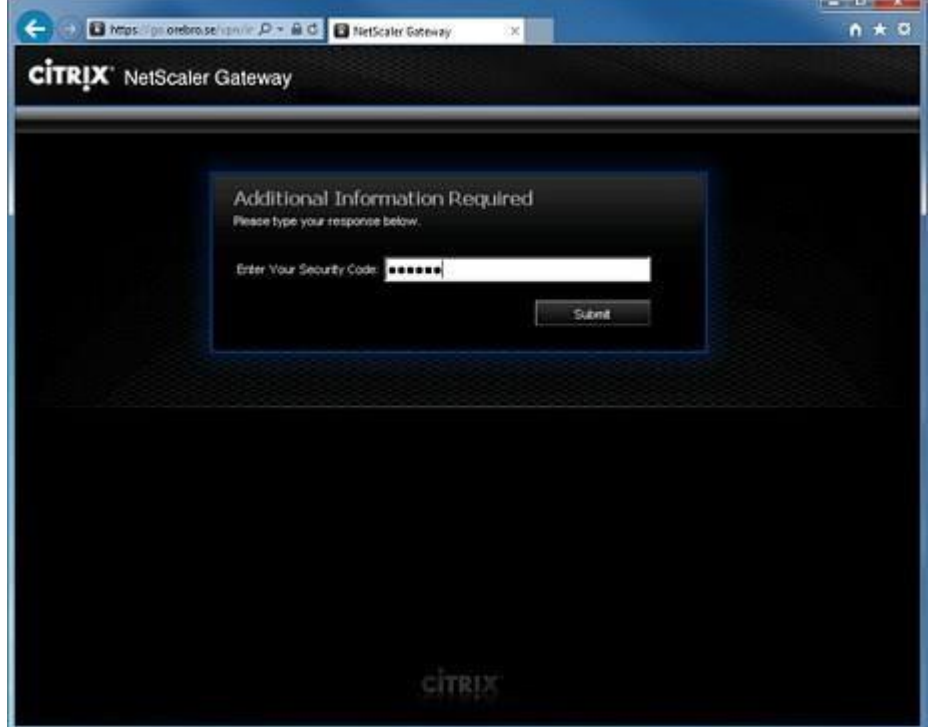

Acceptera licensvillkoren och installera Citrix Receiver-agenten på din dator.

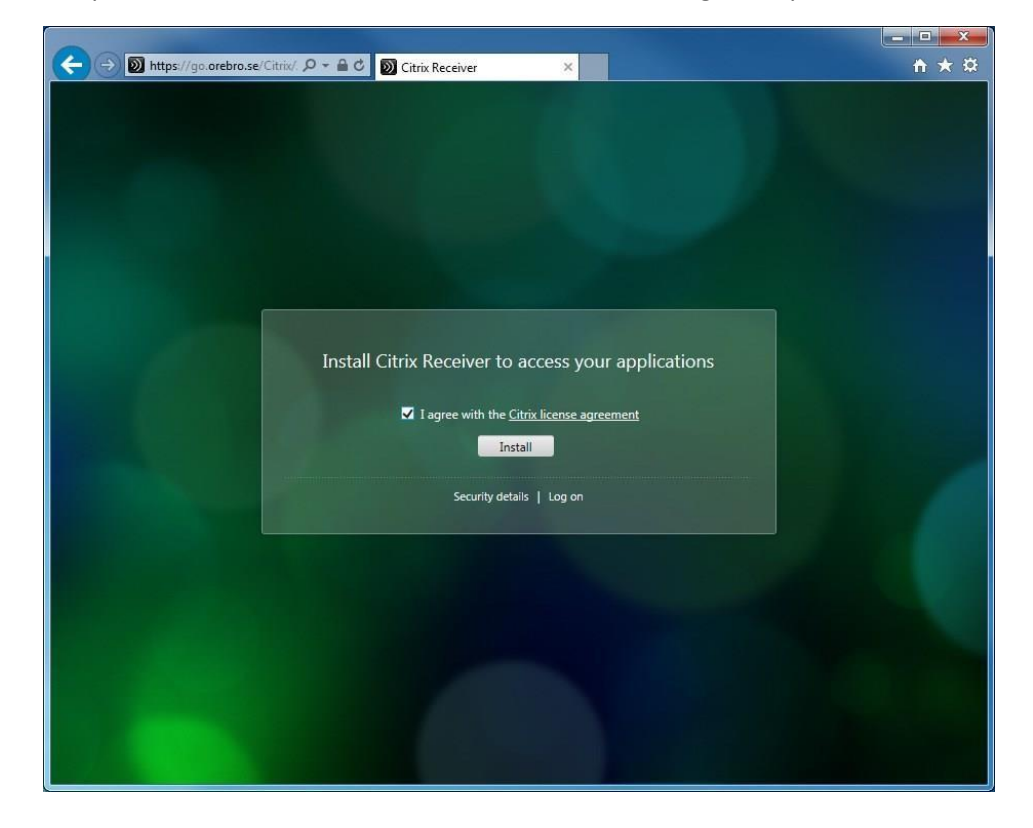

Klicka kör.

 $\begin{array}{c} \hline \end{array}$ 

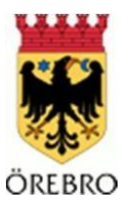

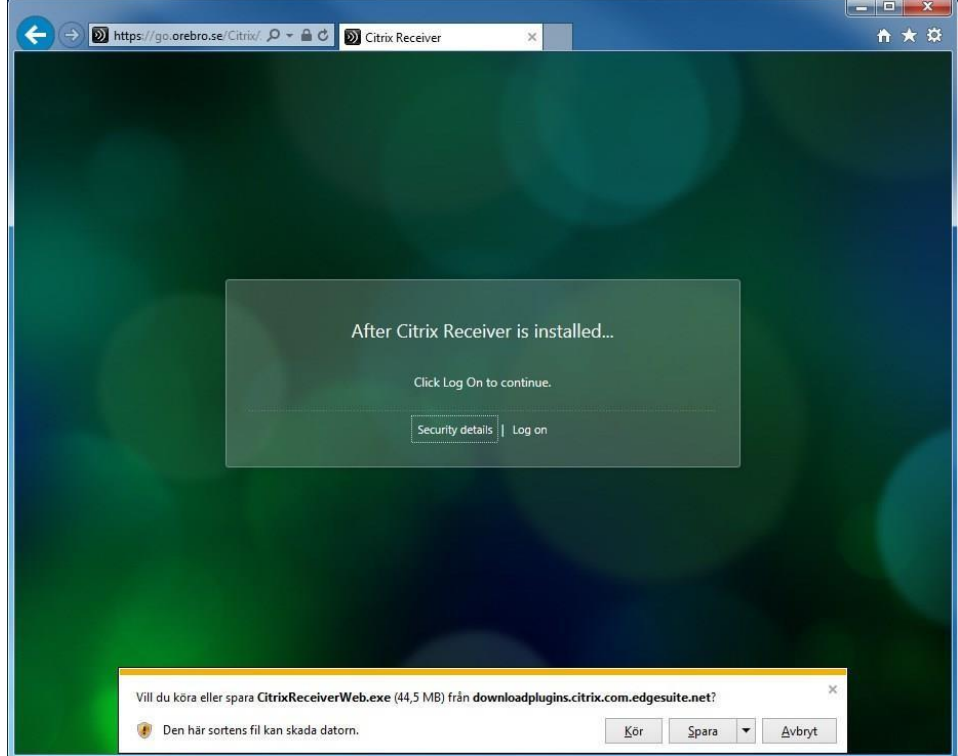

Nu startar installationen av Citrix Receiver-agenten. Välj Start.

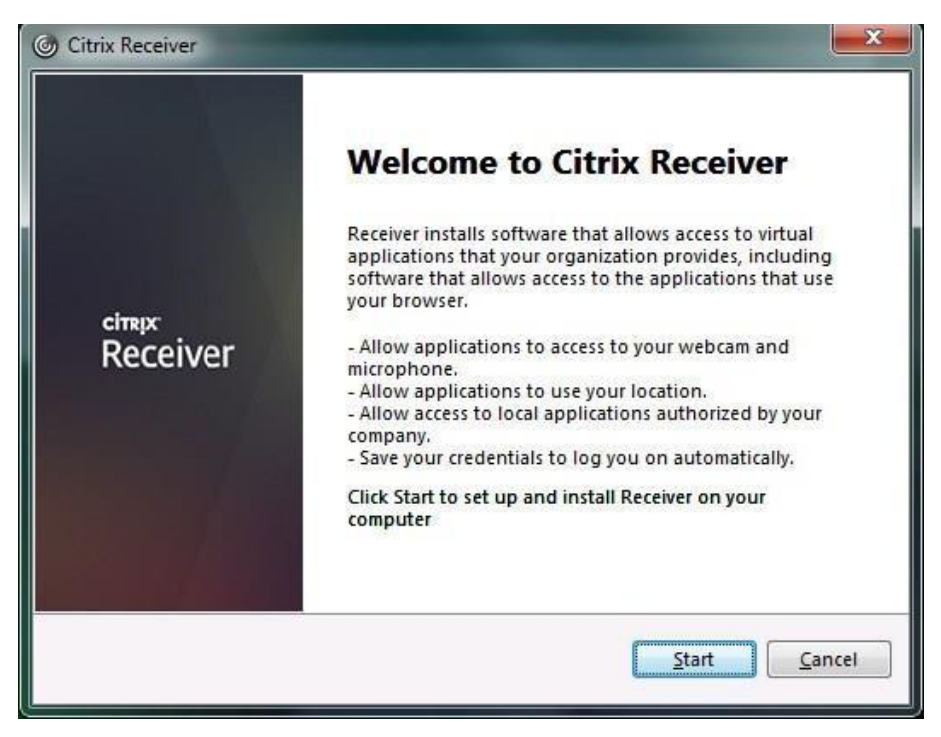

Acceptera licensvillkoren och välj Next.

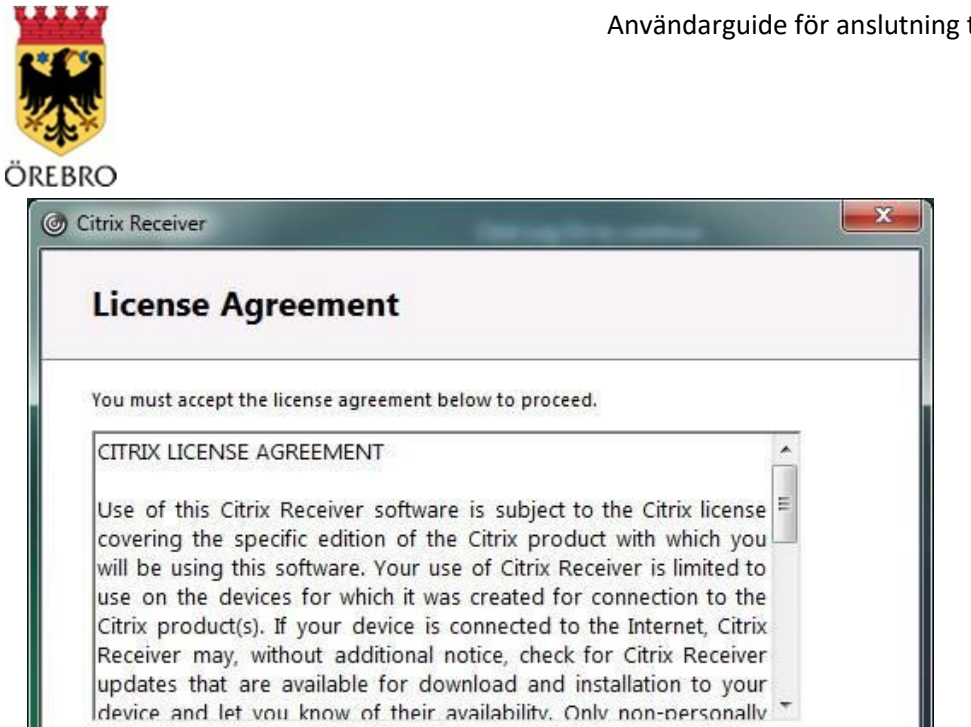

V I accept the license agreement

Vänta medan Citrix Receiver-agenten installeras.

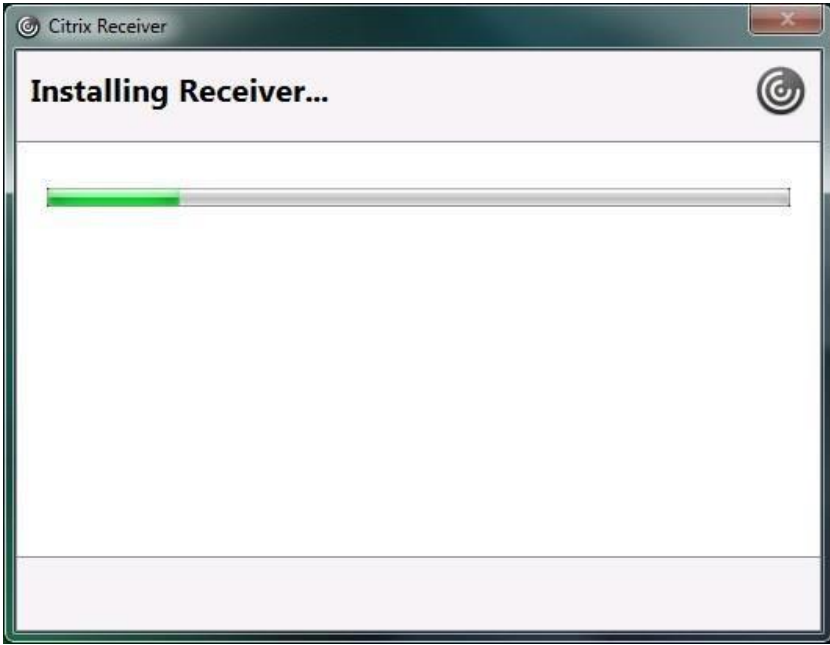

Du behöver inte skapa ett konto. Välj Cancel.

 $\overline{\phantom{a}}$ 

Cancel

Next

Användarguide för anslutning till MCSS 2019-02-05

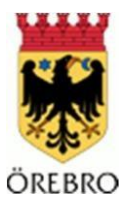

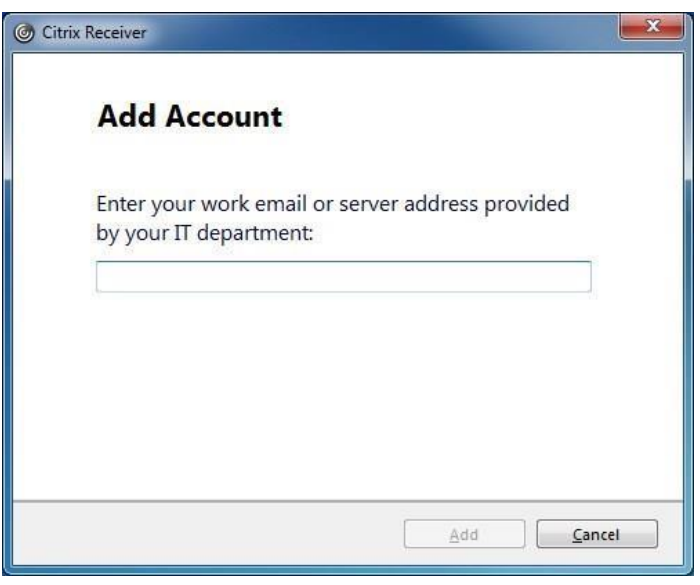

### När installationen är klar, klicka på 'Log on'

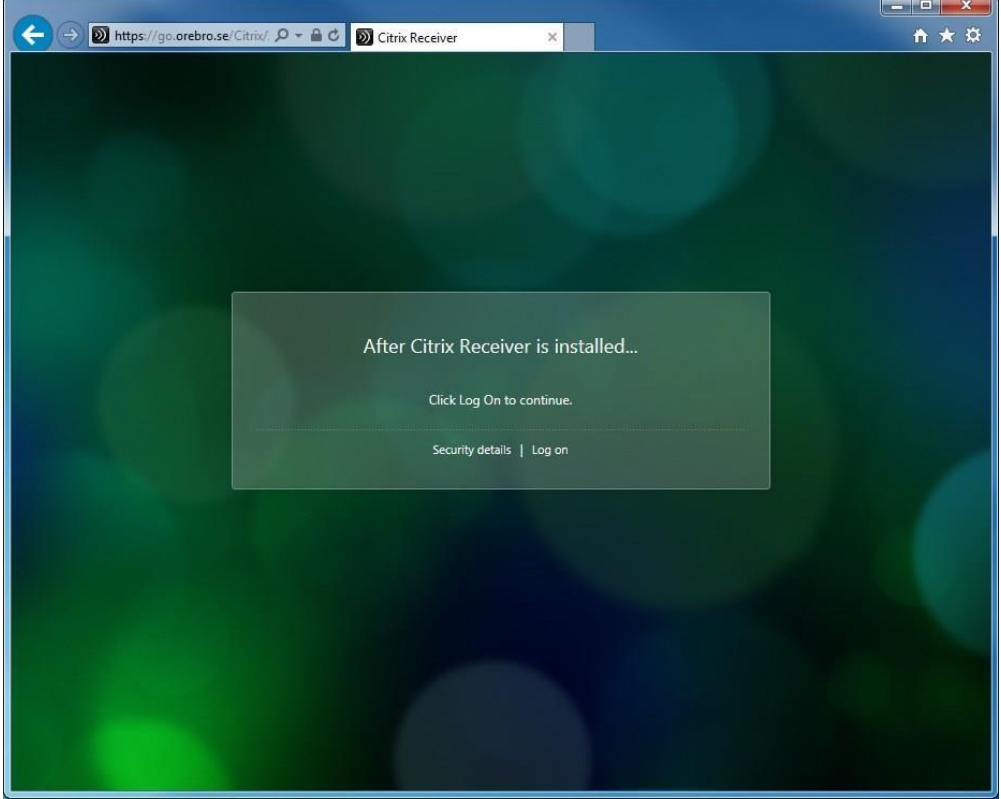

<span id="page-8-0"></span>**MCSS** Klicka på ikonen för MCSS

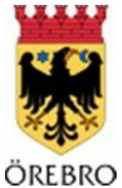

 $\overline{\phantom{a}}$ 

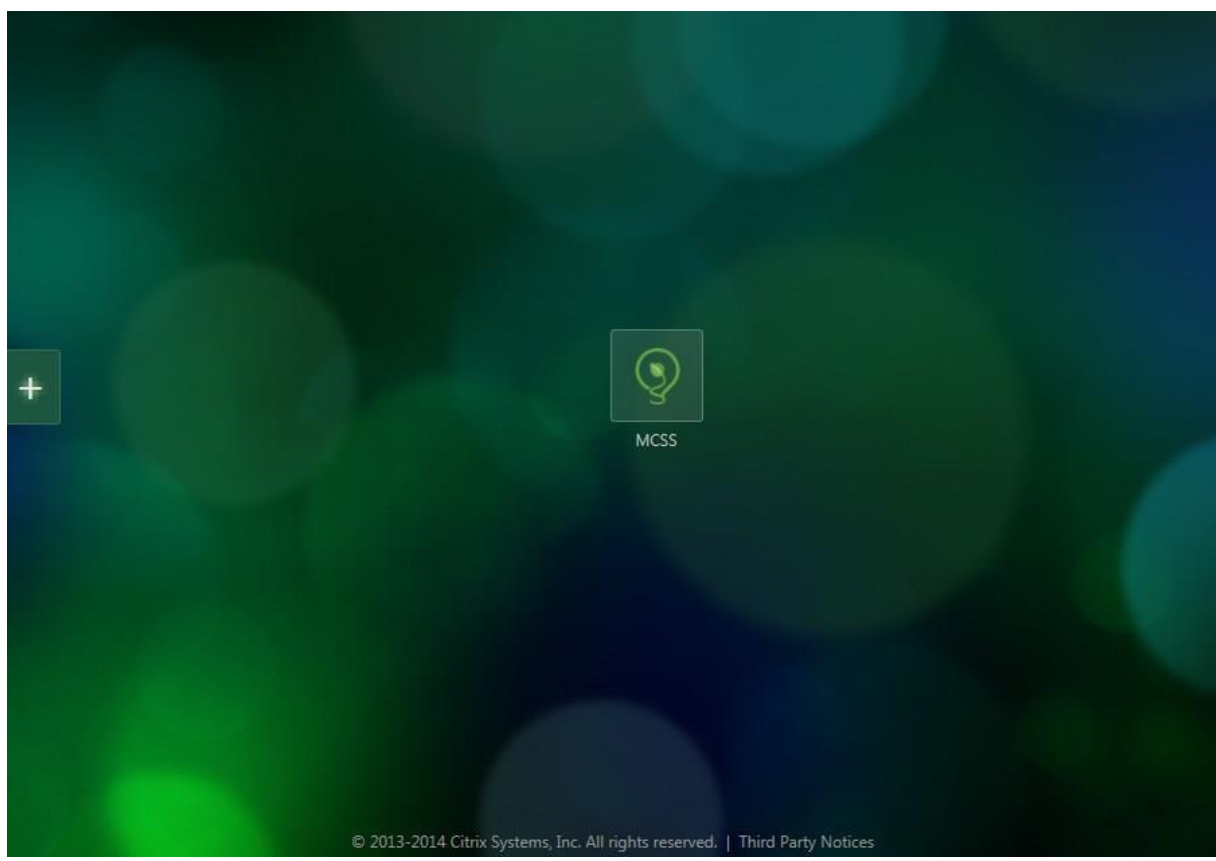

En fråga dyker upp om du vill tillåta programmet att komma åt enheter på din dator. Svara 'Permit use'. Detta behövs för att kunna använda SITHS-kortet.

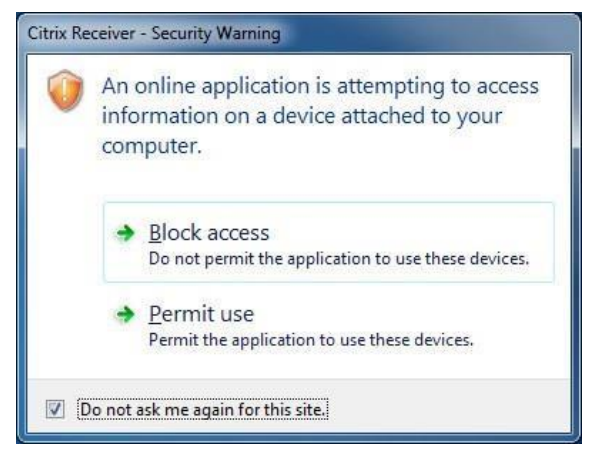

Klicka OK för att bekräfta klientcertifikatet.

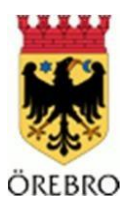

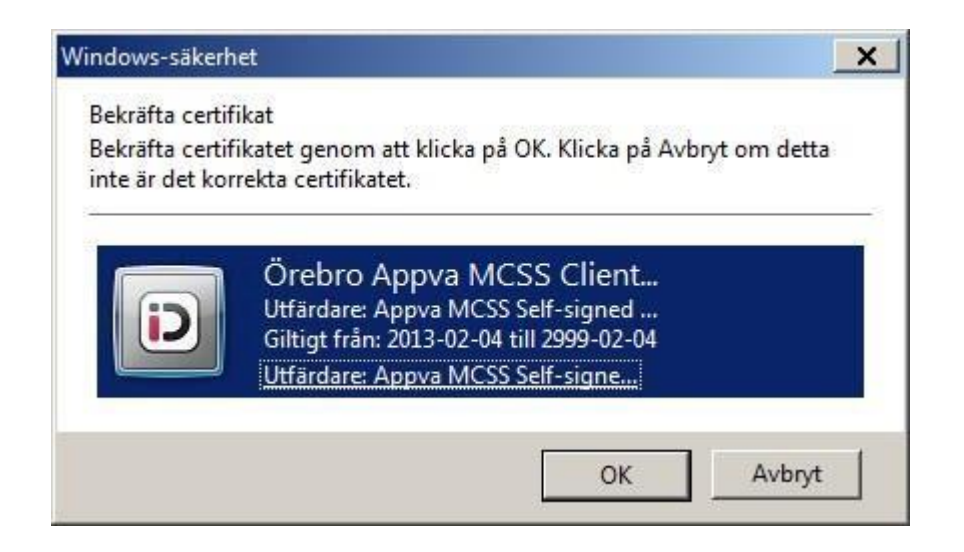

#### Sätt i SITHS-kortet och klicka på den gröna knappen "Logga in".

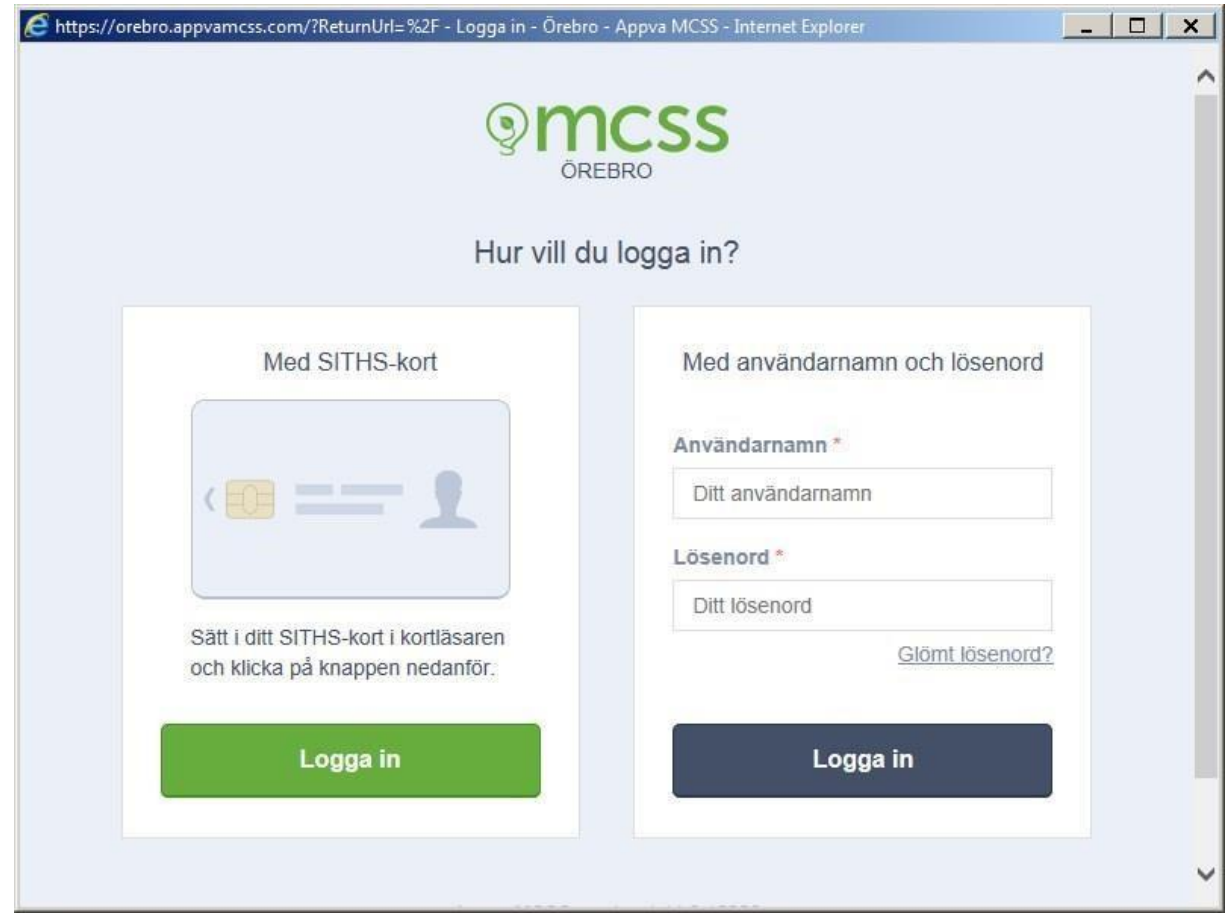

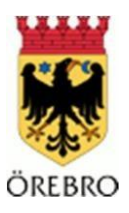

Bekräfta SITHS-certifikatet

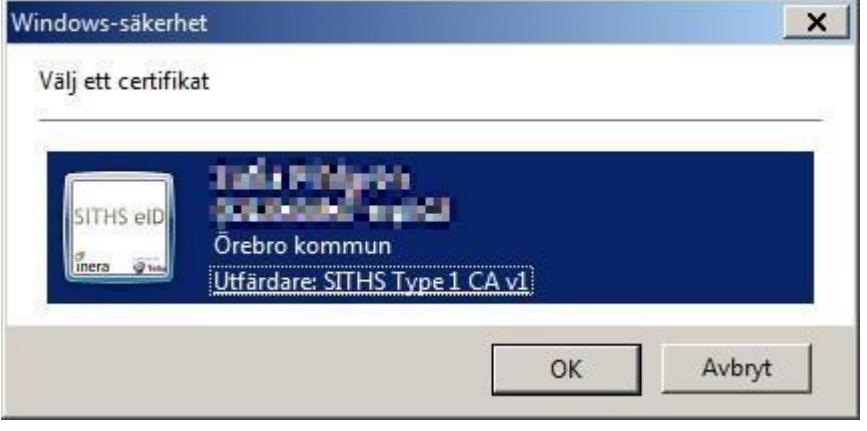